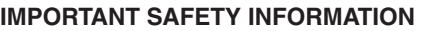

To prevent personal injury or damage to vehicles and/or your Automend Pro device, read the following guidelines carefully to ensure proper usage:

- 1. Always perform vehicle diagnostic testing in a safe environment.
- 2. Keep clothing, hair, hands, tools, test devices, etc. away from all moving, hot engine parts.
- 3. Operate the vehicle in a well-ventilated area exhaust gases are poisonous.

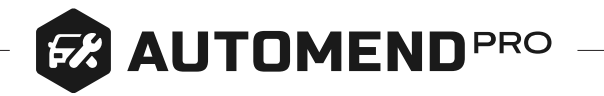

3. Open the Automend Pro app and register a new account (if you haven't done so already). Or log in with your previous account by email or one of the supported social media accounts.

**Warning: This device is not a toy. Keep away from children.**

## **Installing The Automend Pro App:**

Download the Automend Pro app onto your iOS or Android smartphone or tablet by scanning the QR code or by searching "Automend Pro" in the App Store or Google Play Store.

# **Installing The Automend Pro Device:**

- 1. Start with your engine turned off. Locate your vehicle's OBD-II port and plug in your Automend Pro device.
- 2. Ensure your smartphone or tablet is connected to the internet and the Bluetooth function is turned on.

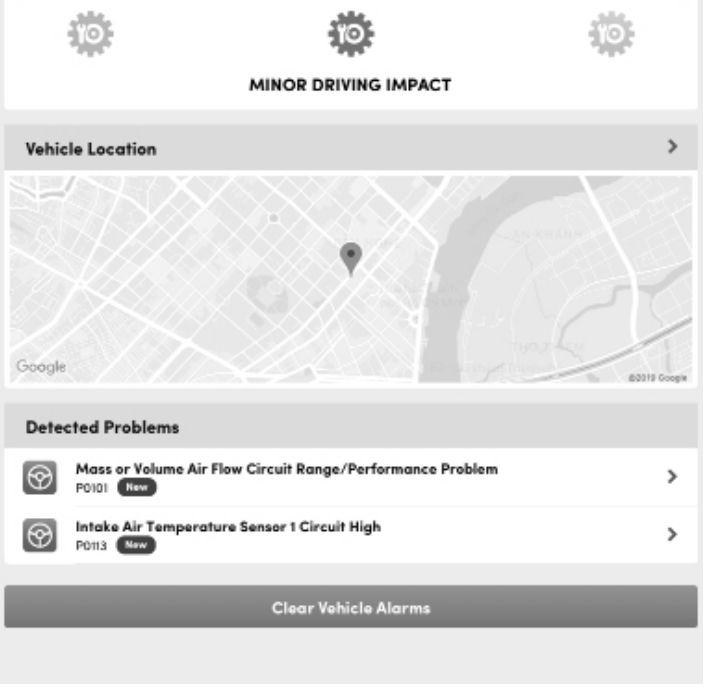

#### **Important Information Before Use**

- Automend Pro should only be used for the intended purpose as outlined in the instructions.
- Do not attempt to insert Automend Pro into any sockets other than your vehicle's OBD-II port.
- Automend Pro is designed to detect problems with your vehicle so a technician can accurately find and fix them. It is up to you to decide on the appropriate actions after discovering an issue with your vehicle.

#### **Tips**

- If you are having trouble locating your OBD-II port, consult your vehicle's user manual. In most vehicles, it can be found under the dashboard, beneath the steering column.
- You may leave the Automend Pro plugged in, but if your vehicle is left for days without being driven, it is recommended that you unplug Automend Pro.

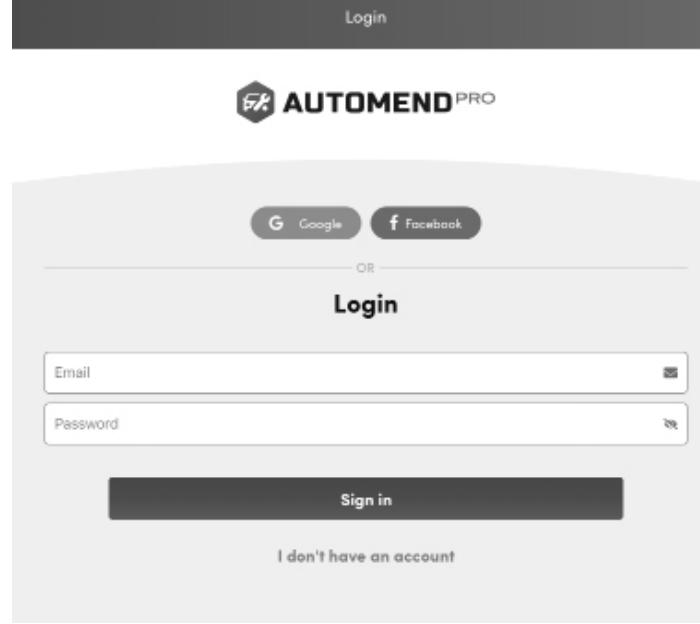

After logging in successfully, the Scan screen will appear. Simply tap the **"Scan"** 4. button. The app will display either a list of available Bluetooth devices or if connected successfully, will display Error Codes. If a list of Bluetooth devices appear, select your device and tap **"Scan"** again.

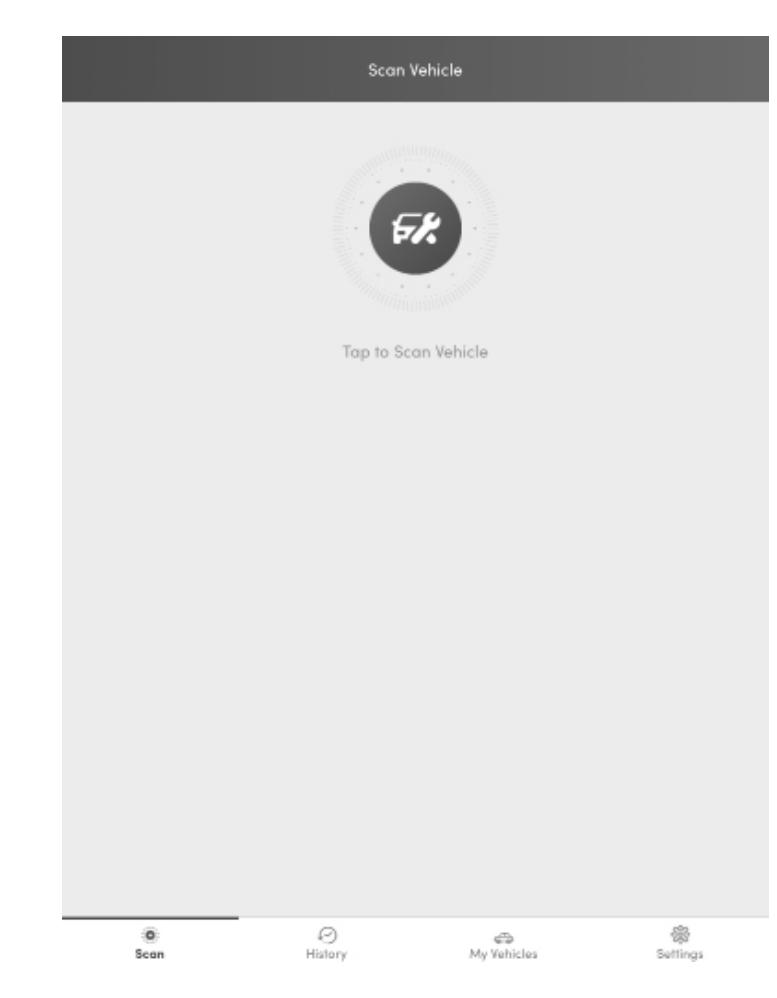

5. The Diagnostic Report will be displayed once scanning is complete.

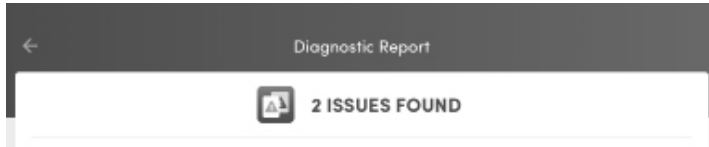

### **Automend Pro – Instantly Diagnose the Health of Your Car or Truck**

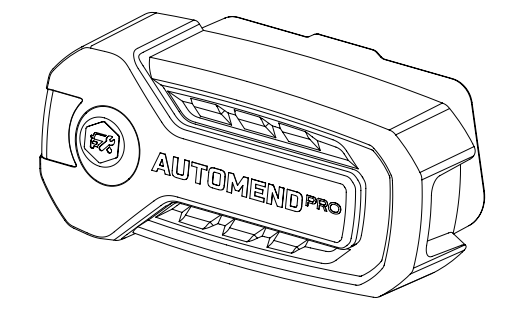

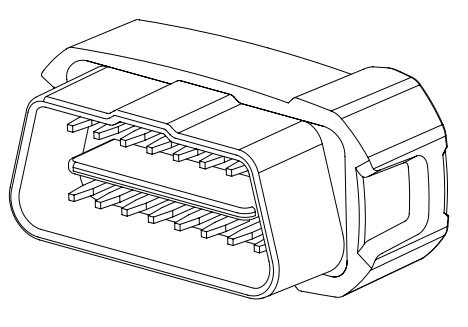

This manual will help guide you through installing your new Automend Pro device and diagnosing your vehicle.

#### **LINK TO STORE:**

iOS: https://itunes.apple.com/app/id1479656629

Android: https://play.google.com/store/apps/details?id=com.thinktech.automendpro

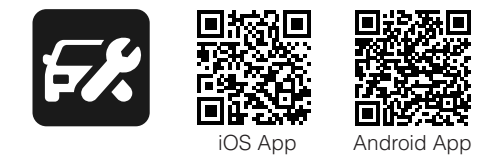

# **Technical Specifications**

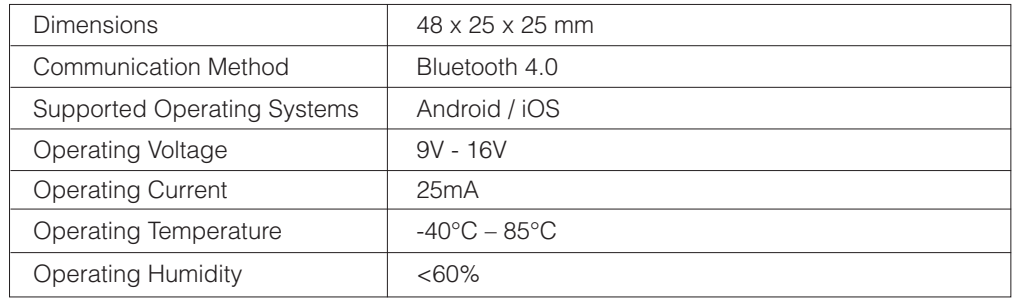

6. Once complete, you can view the diagnostic report. Click any of the Detected Problems to see a full breakdown of that issue with a severity rating, advanced description, list of resources, and probable causes. If you wish to clear the issues on the app, select Clear Vehicle Alarms.

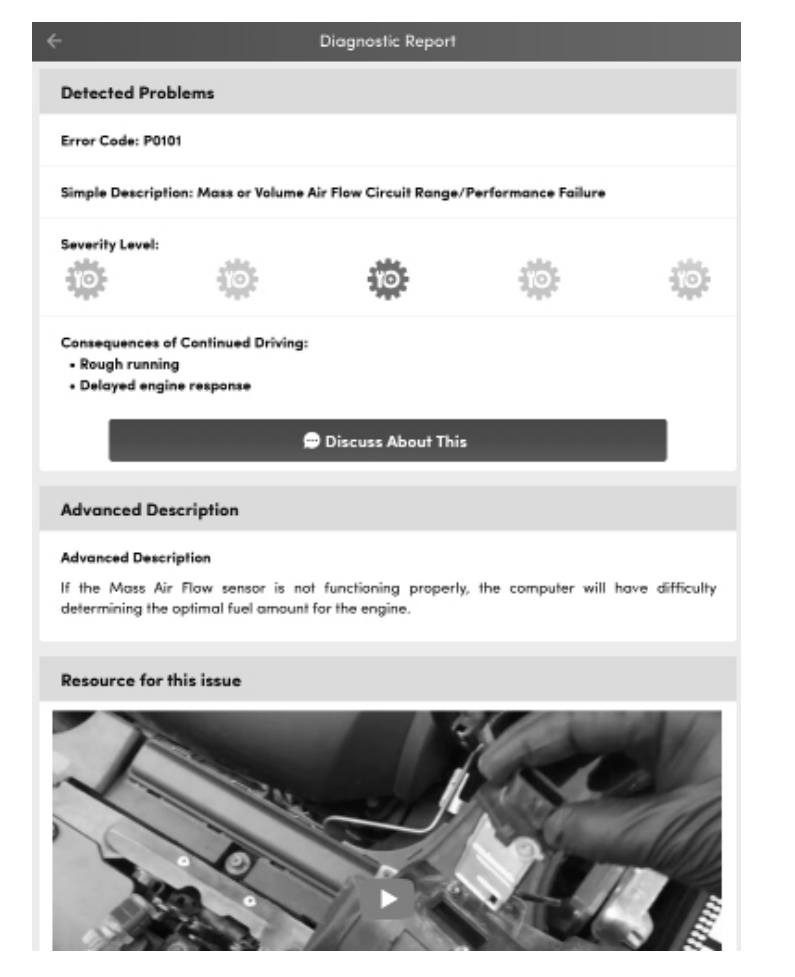

7. Select the **History** tab to view previous Diagnostic Reports and Detected Problems.

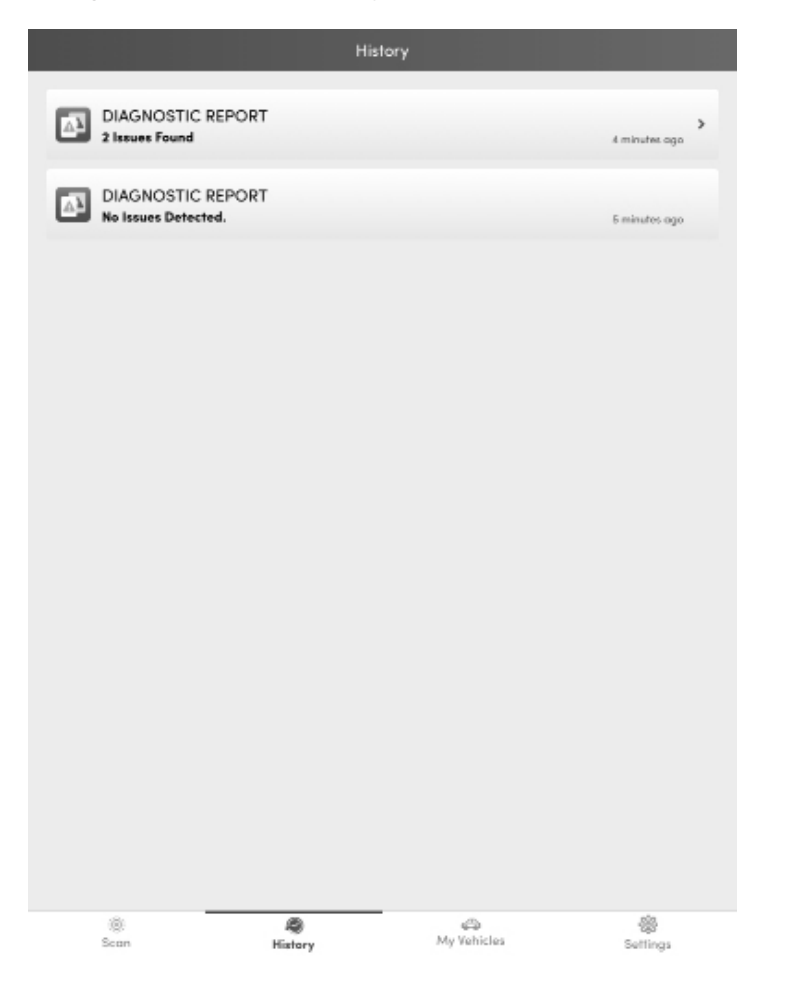

8. Select the **My Vehicles** tab to view Diagnostic Reports from other registered vehicles.

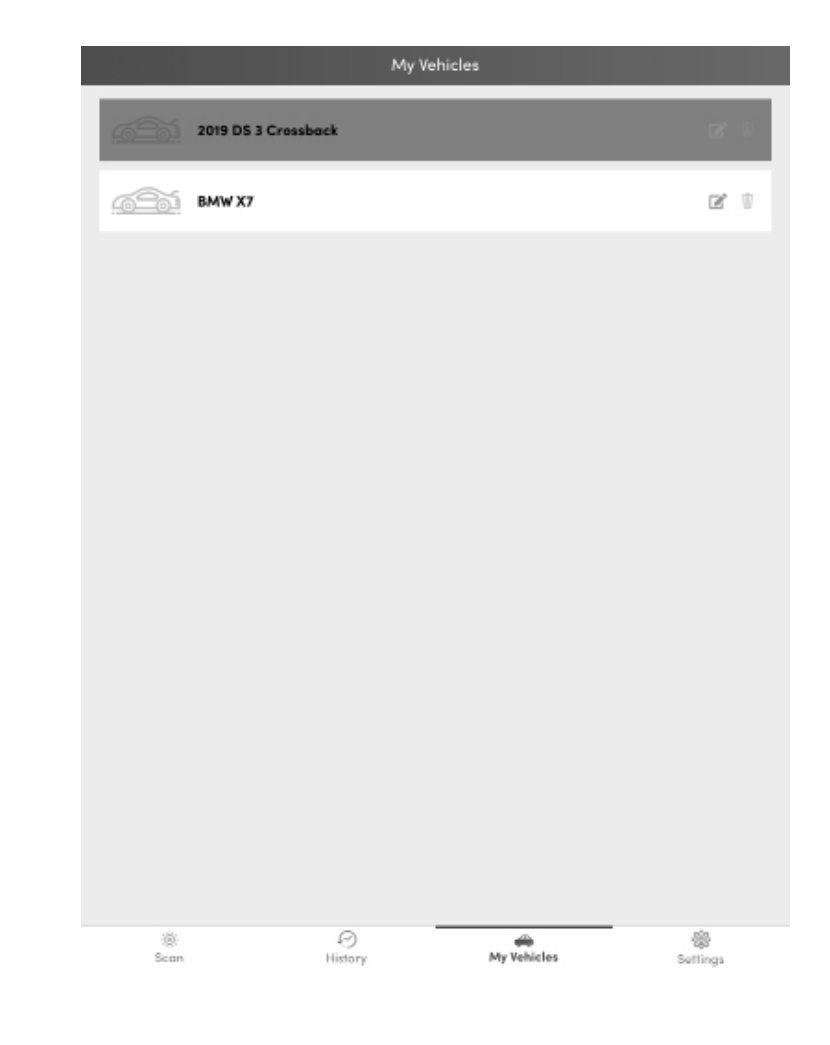

### 9. Finally, if you want to log out, go to **Settings** tab.

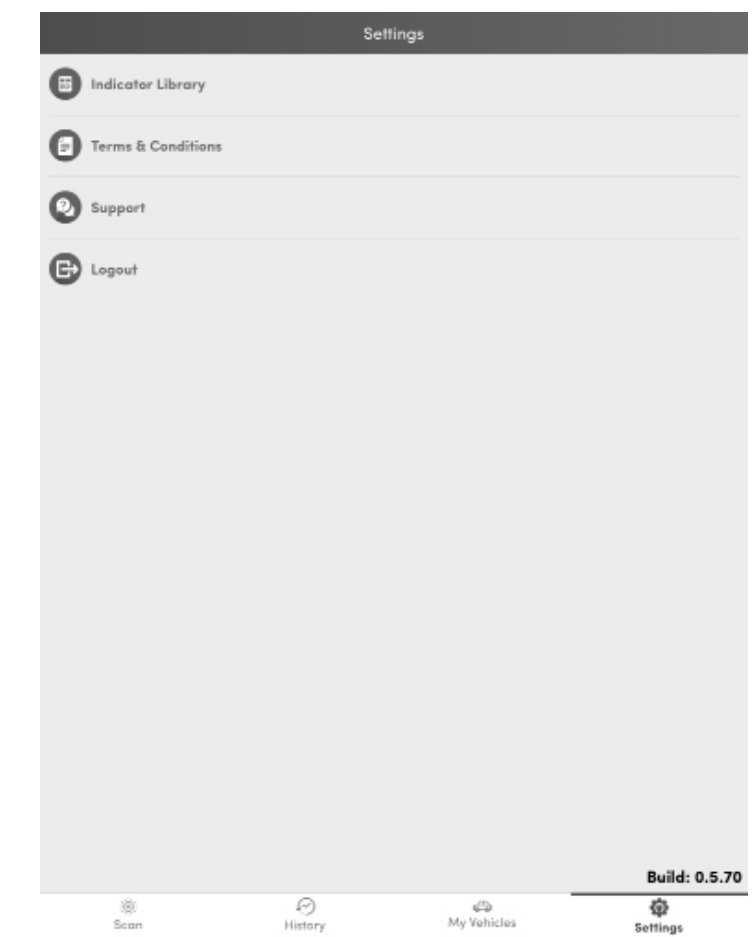

The device complies with the European Directives 2014/30/EU.

At the end of its service life, this product may not be disposed of in the normal household waste, but rather must be disposed of at a collection point for recycling electrical and electronic devices. The materials are recyclable according to their labelling. You make an important contribution to protecting our environment by reusing, recycling, or utilizing old devices in other ways. Please ask the municipal administration where the appropriate disposal facility is located.

Subject to change.